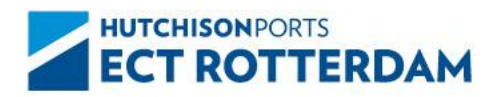

**Hutchison Ports ECT Rotterdam** P.O. Box 7385 3000 HJ Rotterdam  $T$  +31 (0) 181 278 278 E info@ect.nl W ect nl

Dear relation,

About 2 weeks ago, we informed you that Hutchison Ports ECT Rotterdam (ECT) will introduce two new road transport tariffs as of January 1, 2024.

The tariffs, a Distribution Surcharge including Distribution Premium and a Climate Tariff, are designed to achieve a better distribution of road transport at our terminals and to contribute to the climate objectives. We would like to inform you about the next steps.

All companies that deliver and/or collect containers from the ECT terminals by road must be registered with MyTerminal and must accept the 'General terms and conditions Truck charges'. The General terms and conditions can be found at [https://www.ect.nl/en/new-road-transport-tariffs.](https://www.ect.nl/en/new-road-transport-tariffs) For companies that do not yet have a MyTerminal account, this is done through the registration process. In this document you will find the necessary information to register with MyTerminal.

If you are already registered with MyTerminal, your company's MyTerminal Administrator can enter additional information and accept the General Terms and Conditions via the link [https://myprofile.ect.nl/settings/truck](https://myprofile.ect.nl/settings/truck-charges)[charges.](https://myprofile.ect.nl/settings/truck-charges)

We request that you enter the details and accept the conditions before January 1, 2024 to retain access to the ECT terminals.

More information can also be found via [https://www.ect.nl/en/new-road-transport-tariffs.](https://www.ect.nl/en/new-road-transport-tariffs) A helpdesk has been set up for questions about the new rates, invoicing and MyTerminal. This can be reached via [trucksupport@ect.nl.](mailto:trucksupport@ect.nl)

Yours faithfully,

Hutchison Ports ECT Rotterdam

## Step 1: go to: <https://myprofile.ect.nl/registration/>

The next screen appears:

**MYERMINAL** 

Create a MyTerminal account

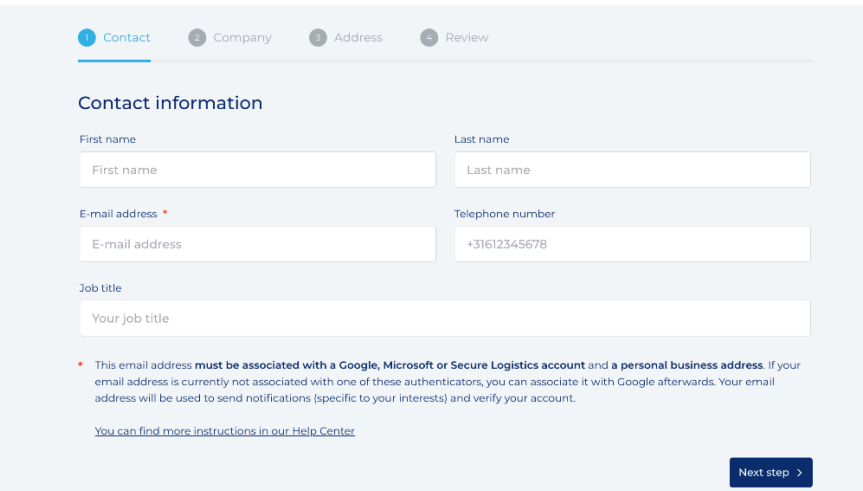

Fill in your details here. **Please note: you must enter the details of the person who will be the contact person on behalf of your company; we call this the 'MyTerminal Administrator'.** The requested e-mail address must be personal and businesslike. Then press 'next step'.

## Step 2: Company information

The next screen appears:

**MYERMINAL** 

#### Create a MyTerminal account

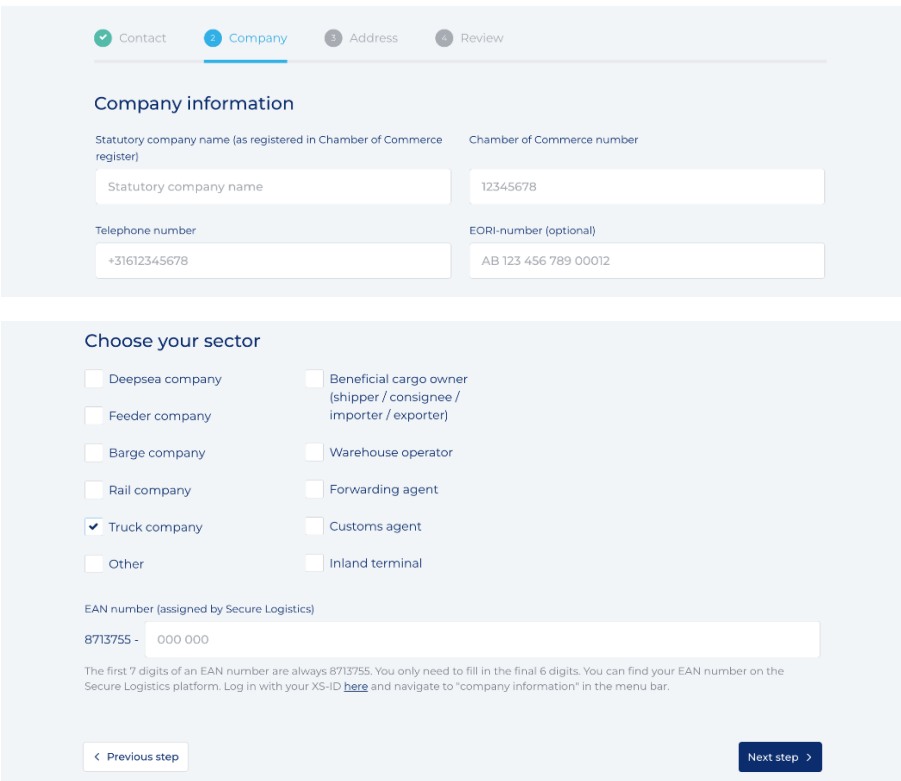

Once again, enter the correct information here and then choose from the options your sector.

## **Please note: in any case, check the 'Truck company' option so that you can then enter your EAN number. Then click on 'next step'.**

If, when entering the 'Chamber of Commerce' number, it appears that a MyTerminale registration already exists, check who manages this within your organization.

# Step 3: Address- and billing information

The next screen appears:

#### **MYERMINAL**

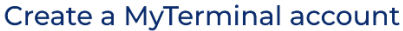

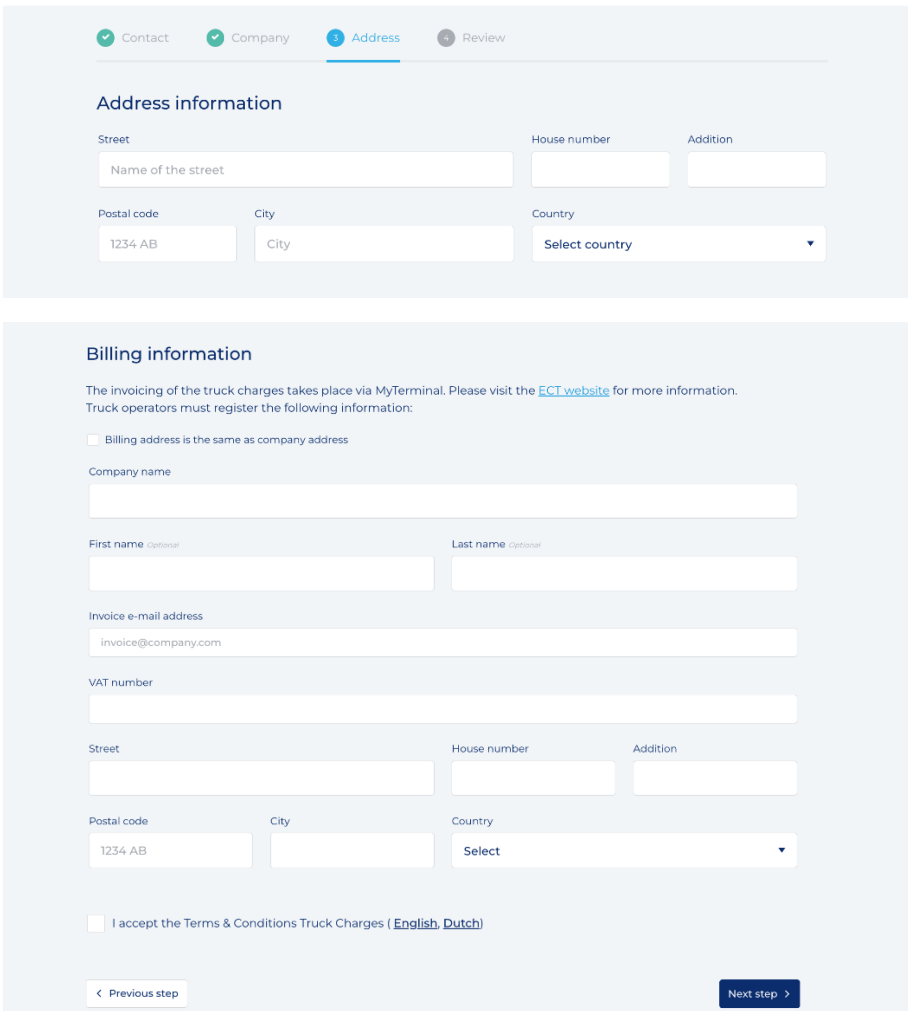

Enter the correct details here and accept the 'General terms and conditions truck charges'. Click on 'next step'. An overview of the information you entered will appear. You can then submit the request for registration: 'send request'.